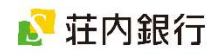

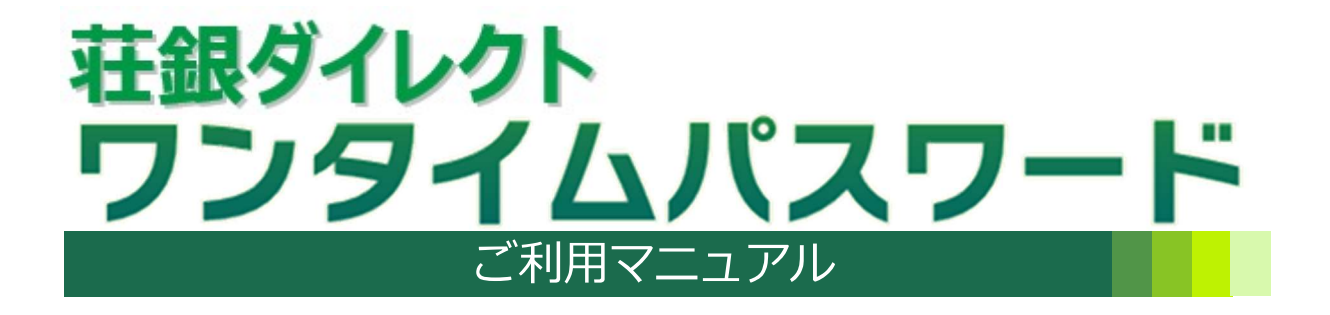

#### サービス内容・操作に関するお問い合わせ

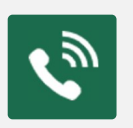

■荘銀ダイレクトサポートセンター フリーダイヤル 0120-61-4071 受付時間 | 平日 午前 9:00 ~ 午後 7:00

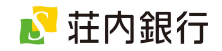

#### 目 次

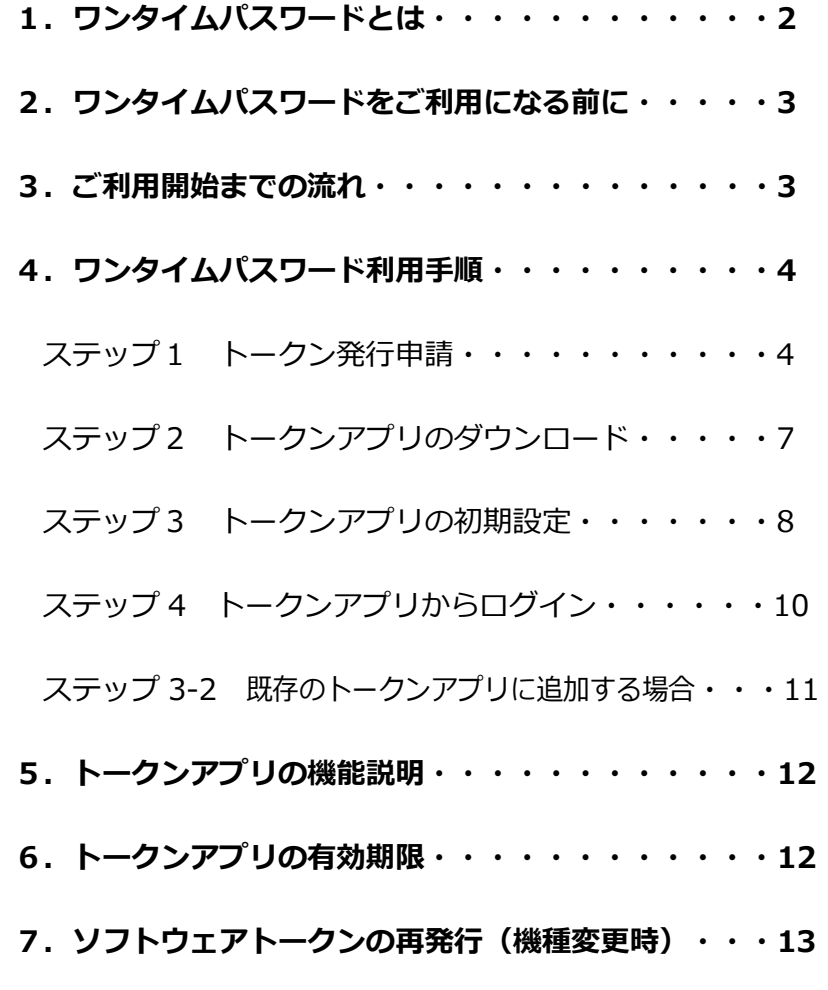

8.ワンタイムパスワードの利用解除(端末解約時)・・15

トークンアプリをご利用のスマートフォンを機種変更する場合は、機種変更後に新端末にて 「ソフトウェアトークンの再発行」操作をおこなう必要があります。

詳細は、13 ページをご参照ください。

トークンアプリをご利用のスマートフォンを解約する場合は、あらかじめ利用中の端末にて 「ワンタイムパスワードの利用解除」操作をおこなう必要があります。

詳細は、15 ページをご参照ください。

## 1.ワンタイムパスワードとは

- 1分ごとに自動生成される、1回限りのパスワードです。 インターネットバンキングをご利用時に「ログインID」と「ログインパスワード」に 加えてご利用いただくことでより確実にご本人確認をおこなうことができます。
- ◉ 万が一、第三者にワンタイムパスワードを盗まれた場合でも、1分後には新しいパスワ ードが生成されるため、より安全にインターネットバンキングをご利用いただけます。
- ワンタイムパスワードをご利用いただくにあたり、 お客さまのスマートフォンにワンタイムパスワー ドを自動生成する専用アプリ(トークンアプリ)を ダウンロードしていただきます。
- トークンアプリをご利用いただくことで、お客さま のスマートフォンをトークン装置としてご利用でき ます。また、トークンアプリから簡単にインターネ ットバンキングにログインすることができます。

※トークン:ワンタイムパスワードを自動的に生成し、 表示する装置

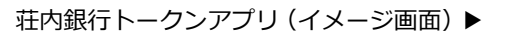

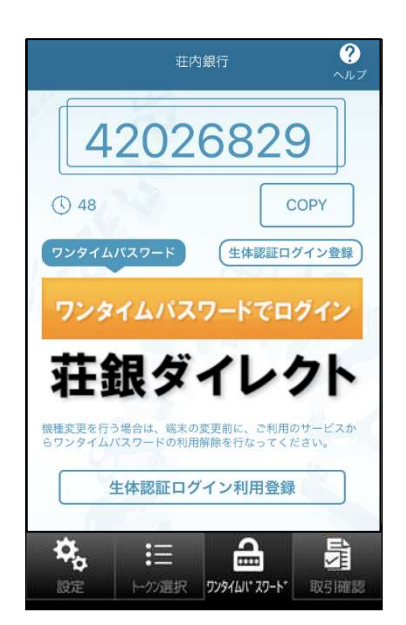

インターネットバンキングをご利用いただく場合、トークンアプリとワンタイムパスワードの 利用が必須です。

## 2. ワンタイムパスワードをご利用になる前に

ワンタイムパスワードをご利用になる前に、下記の注意事項をご確認ください。

- ◉ お客さまご自身で所有・管理しているスマートフォンをご用意ください。 スマートフォン1台でご利用いただけるのは1契約(お一人様の契約のみ)です。
- ◉ スマートフォンが対応 OS・機種であることをご確認ください。 一部の OS・機種のスマートフォンではトークンアプリをご利用いただけない場合がござ います。当行ホームページにて最新の対応機種の情報をご覧いただけますので、ご利用の 際には事前にご確認ください。
- ◉ スマートフォンのメールアドレスをご用意ください。 ドメイン「 @otp-auth.net 」から URL 付きの電子メールを受信できることを事前にご 確認ください。迷惑メール設定をされている場合は、ドメイン「 @otp-auth.net 」から の電子メールを受信できるようご準備ください。 なお、メールを受信できない状態で、トークン発行申請をおこなってしまった場合は、受 信できるよう設定のうえ、再度トークン発行申請から操作をお願いします。
- ◉ スマートフォンの時刻設定が正しいことをご確認ください。
- ◉ トークンアプリのダウンロードにかかる通信料はお客さま負担となります。
- ◉ トークンアプリをご利用のスマートフォンを機種変更する場合、機種変更後に「ソフトウ ェアトークンの再発行」操作が必要です。13 ページをご覧ください。

### 3. ご利用開始までの流れ

ワンタイムパスワードをご利用いただくために下記の操作が必要となります。次のページより、 操作方法をご案内します。

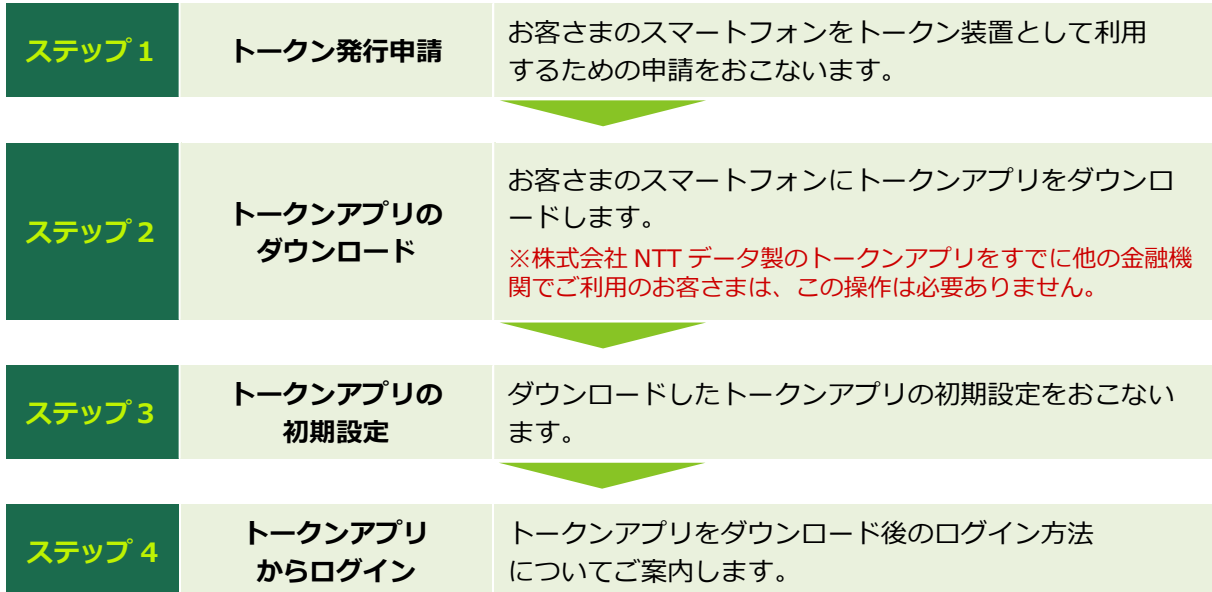

3

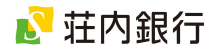

# \_4. ワンタイムバスワード利用手順<br>-

### ステップ 1. ワンタイムパスワード利用手順

お客さまのスマートフォンをトークン装置として利用するための申請を行います。

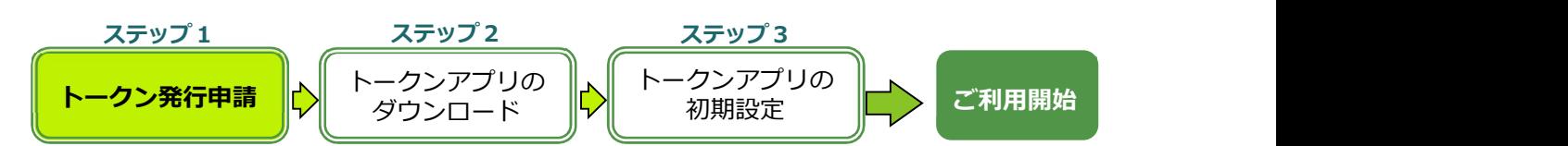

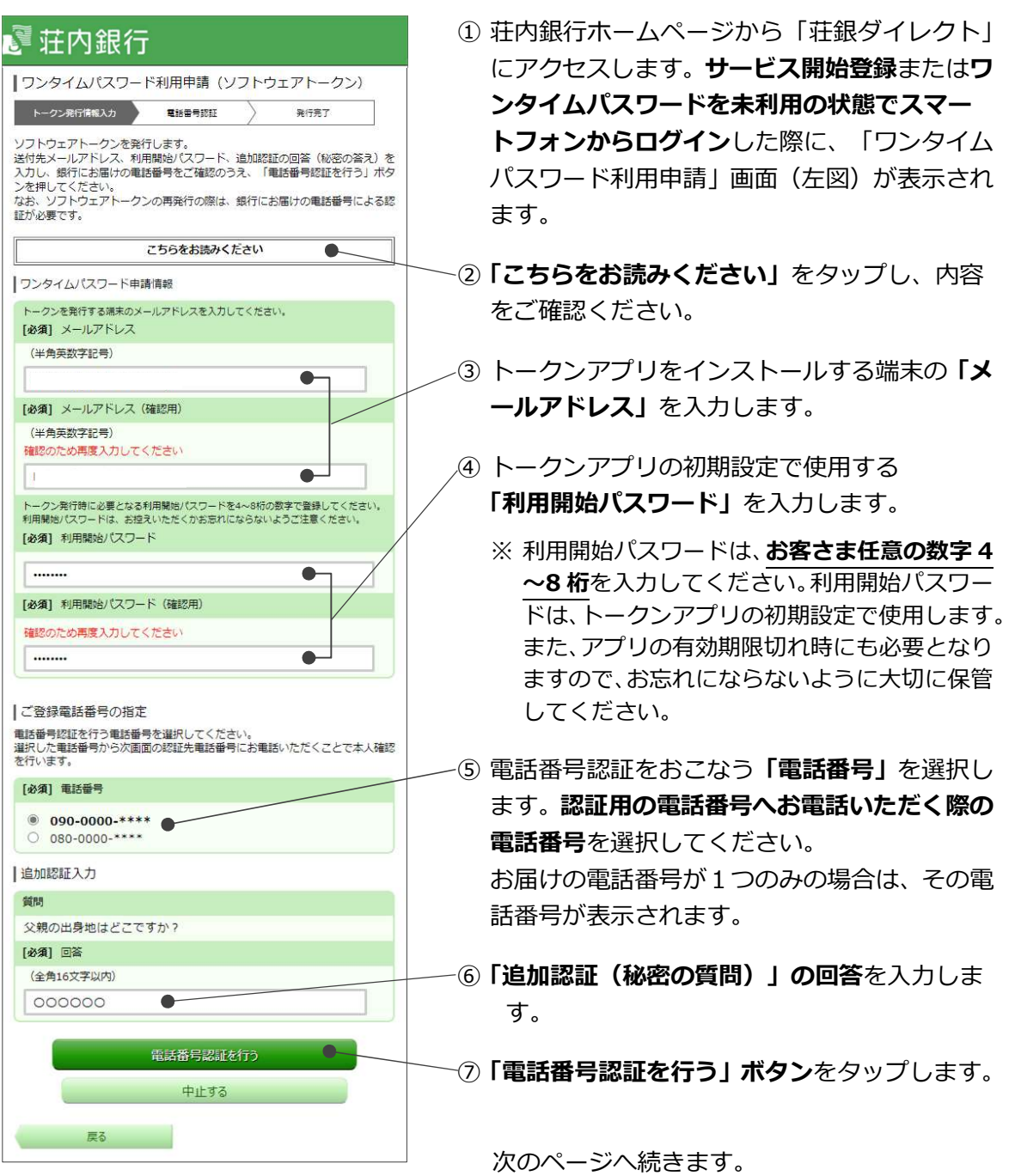

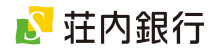

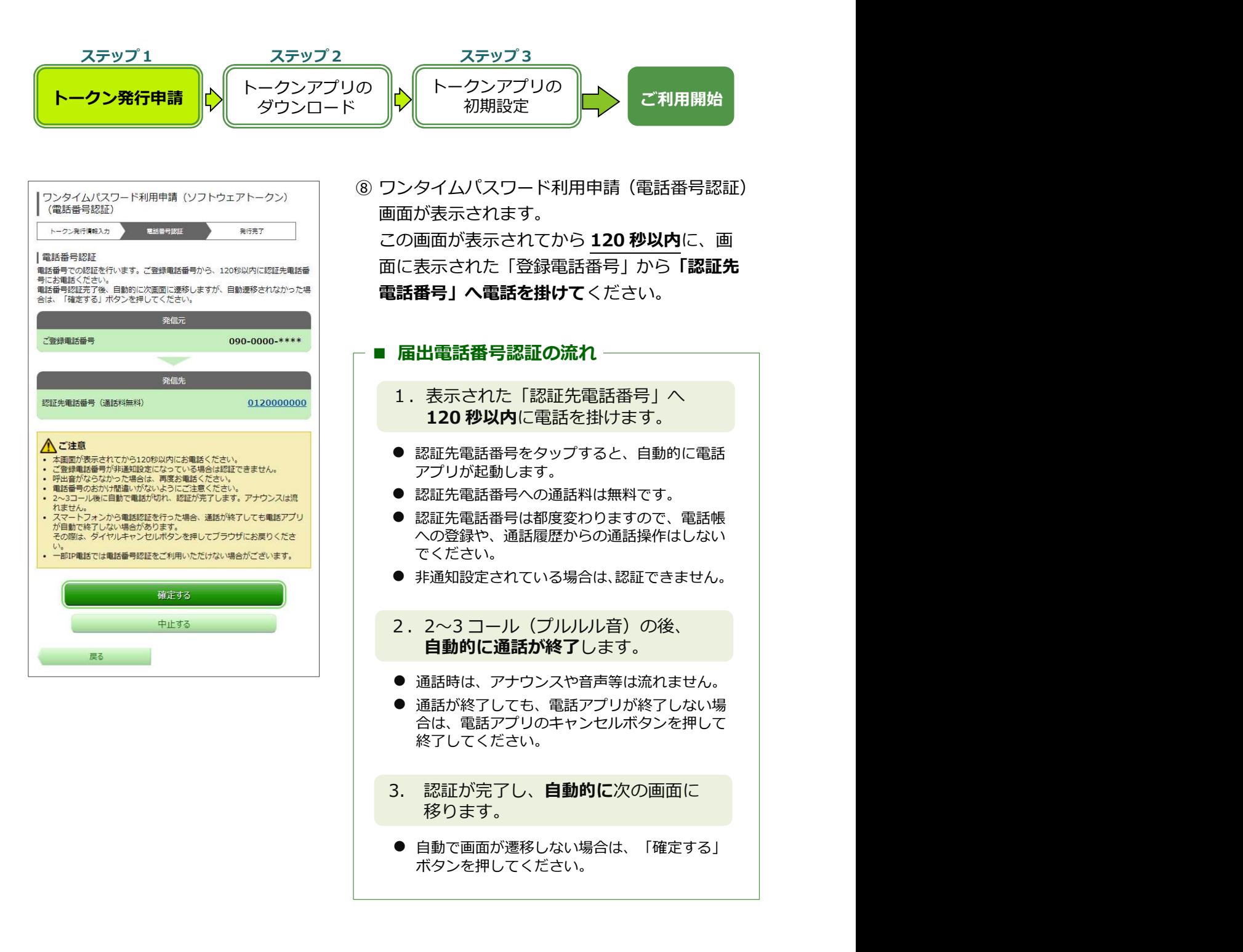

次のページへ続きます。

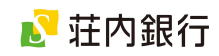

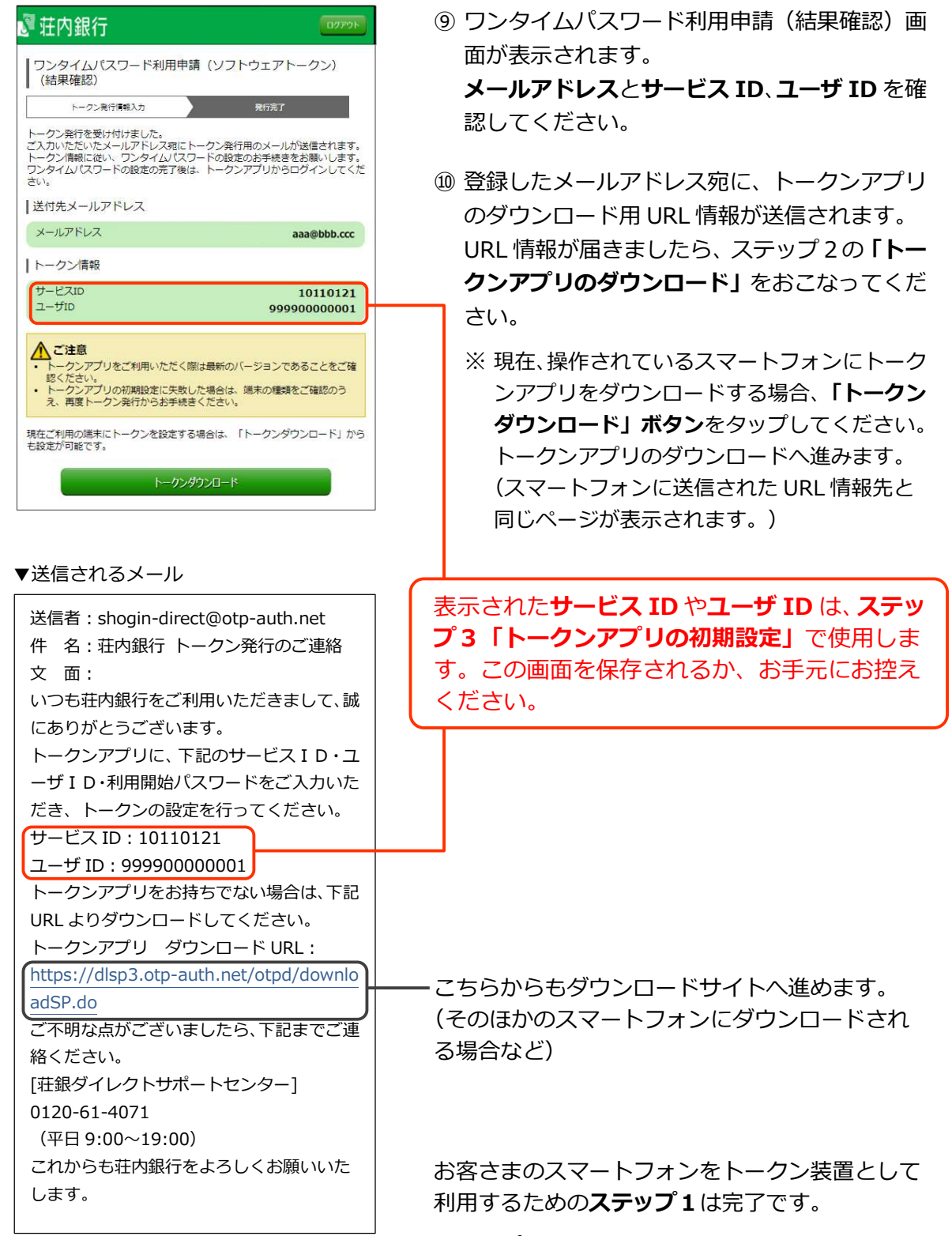

ステップ2へ進みます。

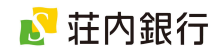

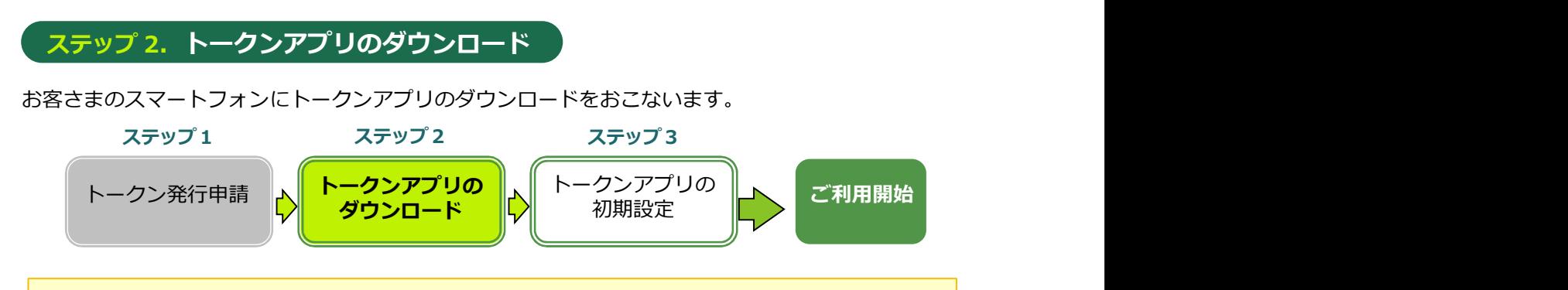

- スマートフォンの設定で、「@otp-auth.net」からの電子メールが拒否され、受信できなか った場合は、ドメイン「@otp-auth.net」からの電子メールを受信できるよう設定し、再度 ステップ1(トークン発行申請)から操作をおこなってください。
- 株式会社エヌ・ティ・ティデータが提供するワンタイムパスワードアプリをすでに他の金融機 関でご利用のお客さまは、ダウンロード不要です。 ステップ 3-2 へお進みください。

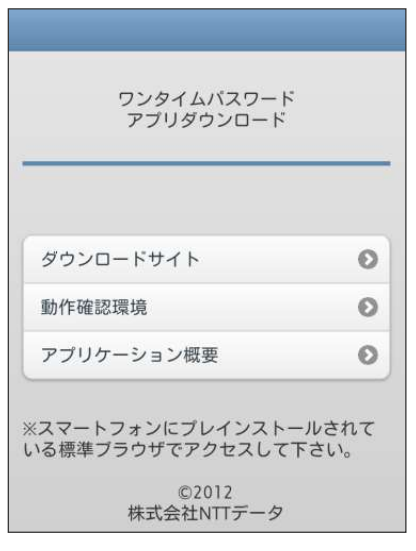

① ステップ1の「トークンダウンロード」ボタン または、入力したメールアドレスあてに送信さ れた URL 情報をタップします。 株式会社エヌ・ティ・ティデータが提供するダ ウンロードページ(左図)が表示されます。

#### ② 「ダウンロードサイト」ボタンをタップします。

タップ後、お客さまのご利用端末の OS に応じ たアプリストアへ自動的に進みますので、トー クンアプリをダウンロードしてください。

ダウンロード後、ステップ 3 に進みます。 (次のページへ進みます)

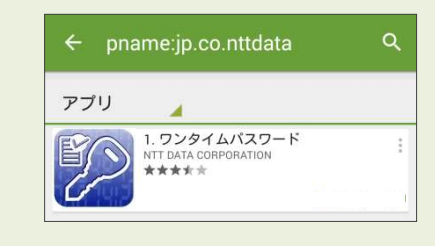

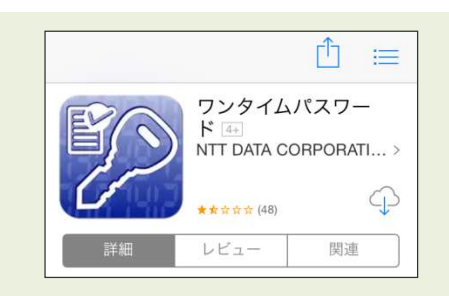

#### Android 端末の場合

「play ストア」へ自動的に遷移しますので、左記の アプリをダウンロードしてください。

#### iOS 端末の場合

「Apple store」へ自動的に遷移しますので、左記の アプリをダウンロードしてください。

※ Apple ID のパスワードを求められる場合があります。 ご不明の場合は携帯電話各社窓口へお問い合わせください。

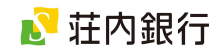

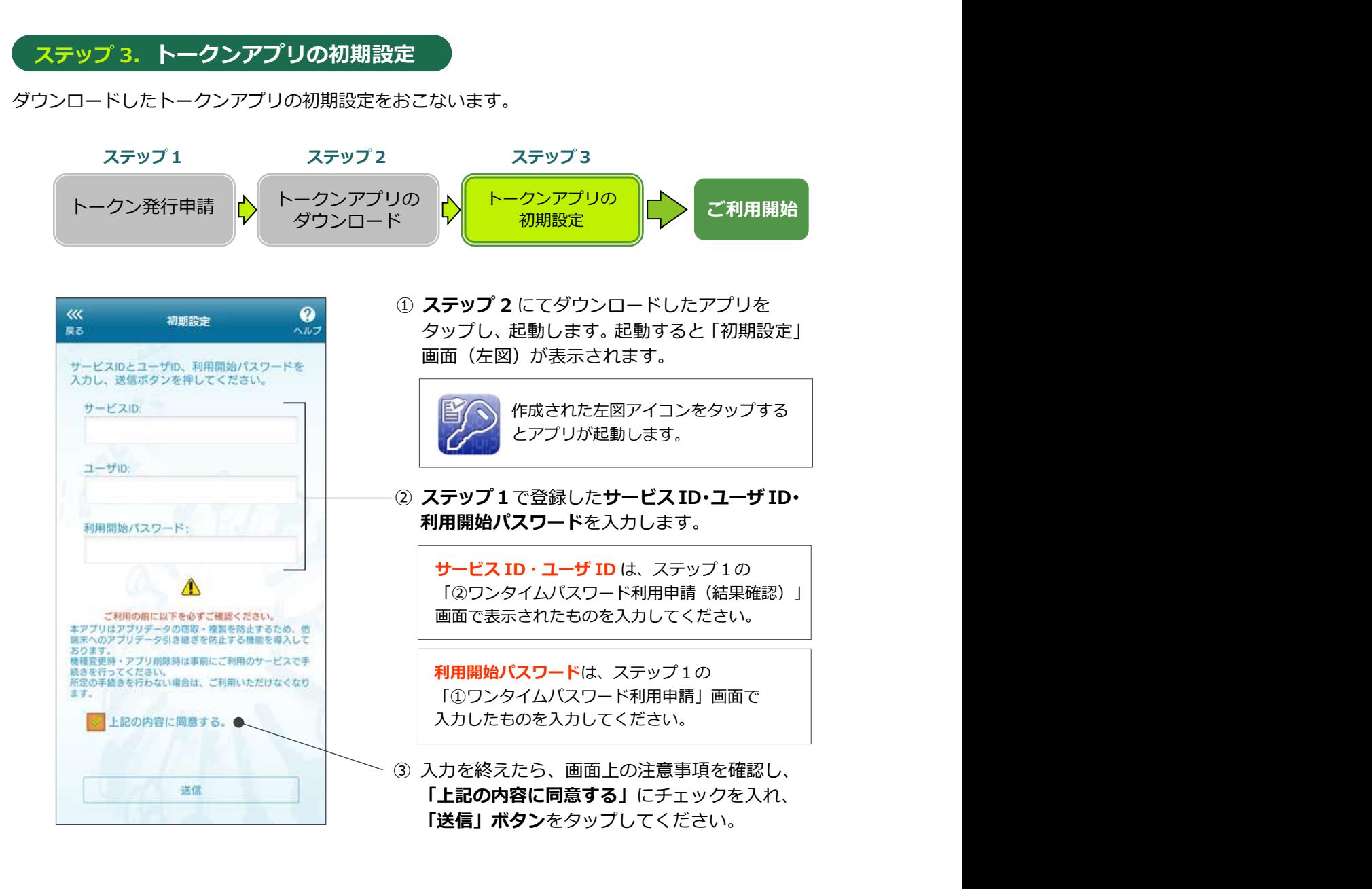

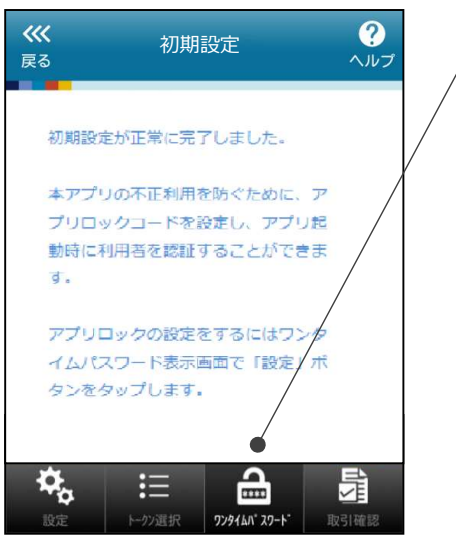

#### <sup>初期設定</sup> ふし / 画面が表示されます。続いて下部の**「ワンタイ** ④ 「送信」ボタンをタップ後、「初期設定完了」 ムパスワード」ボタンをタップします。

次のページ (手順5)へ続きます。

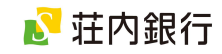

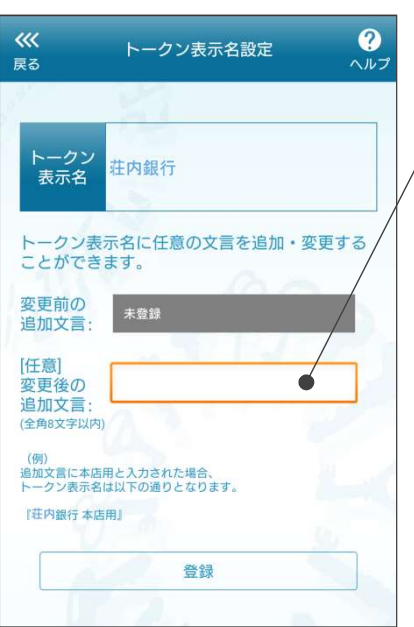

⑤ 「トークン表示名設定」画面が表示されます。 トークンを管理しやすくするため、任意で文言を 追加することができます。ご希望の場合は「変更 後の追加文言」欄に入力してください。

入力後「登録」ボタンをタップしてください。

※文言を変更しない場合は未入力のまま「登録」 ボタンをタップしてください。 ※追加した文言は「トークン表示名変更」より 変更可能です。

⑥ 「ワンタイムパスワード」画面が表示されます。

以上で、トークンアプリの初期設定が完了です。 お客さまのスマートフォンをトークン装置とし てご利用可能になりました。

アプリを閉じる場合は、スマートフォンの「戻る」 ボタンをタップしてください。

次回以降、荘銀ダイレクトをご利用いただく際の 手順を次ページにてご案内します。

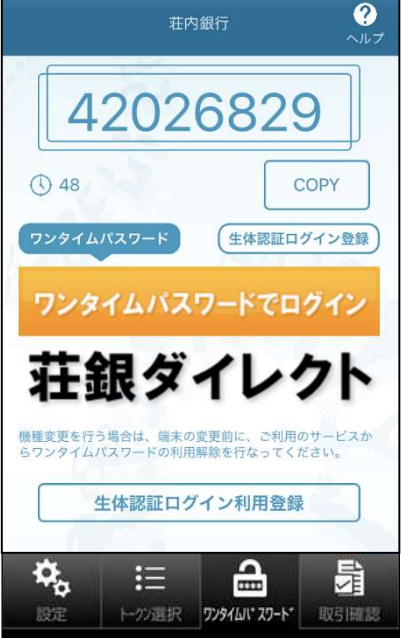

9

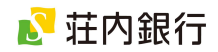

### ステップ 4.トークンアプリからログイン

トークンアプリをダウンロード後のログイン方法についてご案内します。

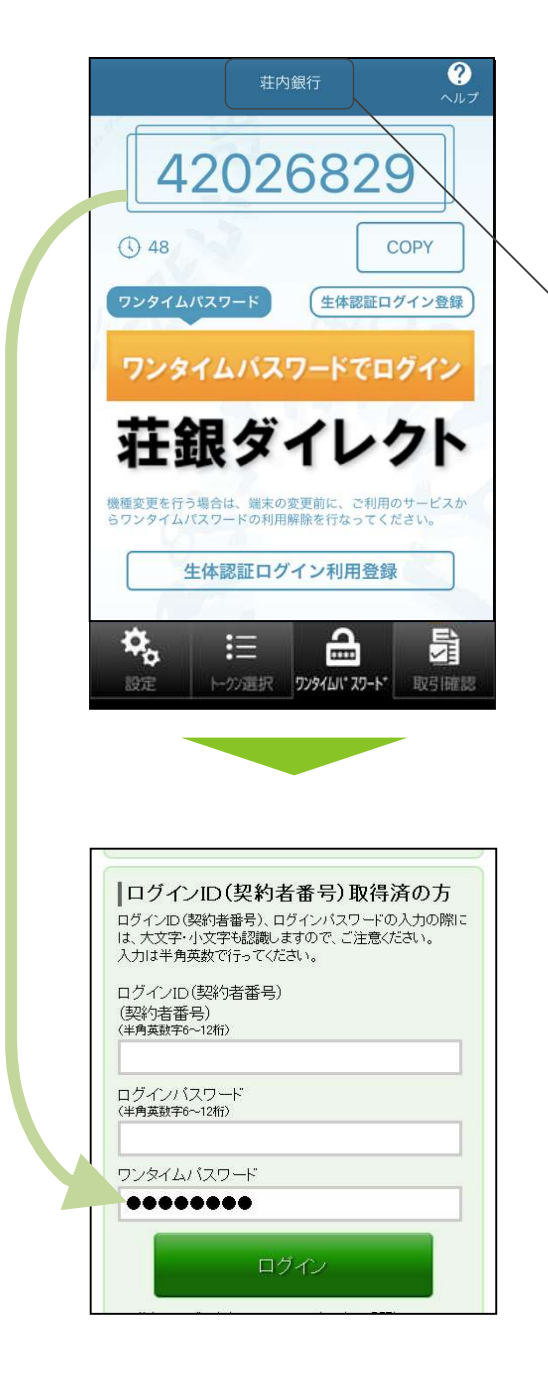

① スマートフォンにインストールした「トークンア プリ」のアイコン(下図)をタップします。

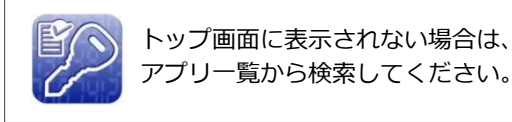

- ② アプリを開いたら「**荘内銀行**」の表示があること を確認します。 「荘内銀行」の表示がない場合は下の「トークン 選択」メニューをタップし、「荘内銀行」を選択 します。
- ③ 「ワンタイムパスワードログイン」ボタンをタッ プします。 インターネットブラウザが自動的に開き、荘銀ダ イレクトのログイン画面へ自動的に移ります。
- ④ ログイン画面が表示されます。 ログイン ID・ログインパスワードをそれぞれ入力 します。 なお、ワンタイムパスワードは自動的に入力され ますので、入力不要です。
- ⑤ ログイン ID・ログインパスワードを入力したら、 「ログイン」ボタンをタップします。 荘銀ダイレクトのトップ画面が表示されます。
- ⑥ ご利用終了時は、「ログアウト」ボタンをタップ し、インターネットブラウザを閉じます。 トークンアプリが開いている場合は、スマートフ ォンの「戻る」ボタンをタップして、アプリを閉 じます。

● スマートフォンでワンタイムパスワードの利用開始をおこなった後は、パソコンブラウザ から振込等の重要なお取引をする場合も、ワンタイムパスワードの入力が必要になります。 パソコンブラウザからログインする際は、スマートフォンのトークンアプリを起動のうえ、 表示されたワンタイムパスワードを入力して、お取引ください。

10

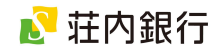

### ステップ 3-2. 既存のトークンアプリに追加する場合

トークンアプリをすでにダウンロードしている場合は、以下の方法で当行のトークンを追加できます。

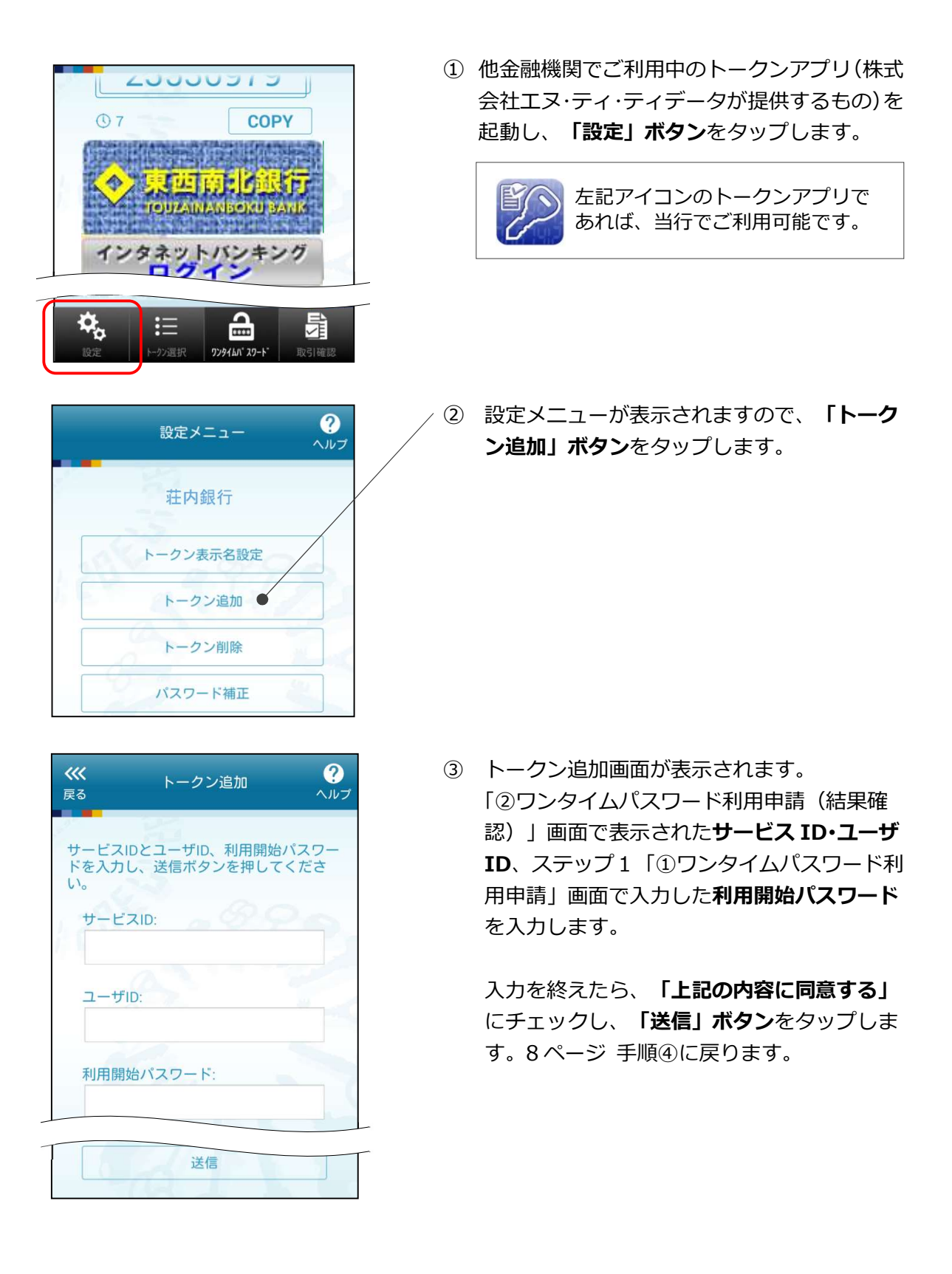

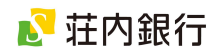

### 5.トークンアプリの機能説明

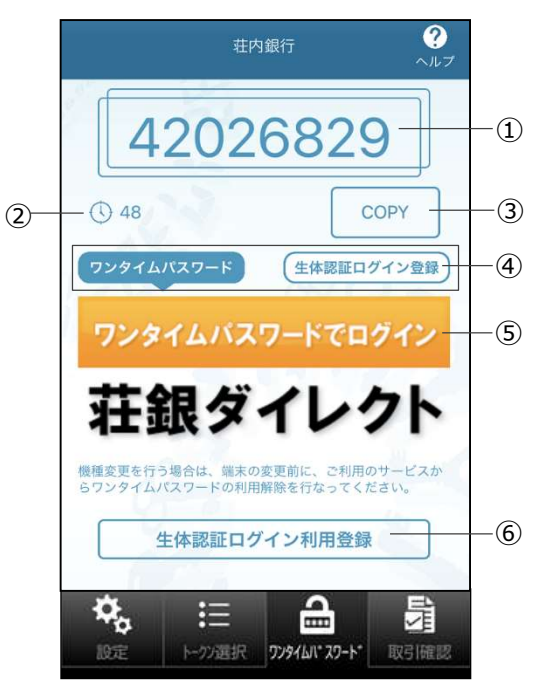

① ワンタイムパスワード 8 桁の数字です。1 分ごとに新しいパスワードが表示さ れます。 ② 残り時間

パスワードが更新されるまでの残り時間を表示してい ます。

- ③ Copy ボタン 表示されているワンタイムパスワードをコピーします。
- ④ ログイン方式選択 ワンタイムパスワード方式、または、生体認証方式を選 択します。 ※生体認証(指紋認証、顔認証)が利用できるスマート フォンが対象です。事前にスマートフォンの生体認証機 能のご利用設定が必要です。

#### ⑤ ログイン画面へのリンクボタン 荘銀ダイレクトログイン画面へのリンクボタンです。ワ ンタイムパスワードの場合は、自動的に入力されます。 生体認証の場合は画面の指示に従ってください。

⑥ 生体認証ログイン利用登録 ログインを生体認証方式に変更できます。

### 6.トークンアプリの有効期限

トークンには有効期限が設定されています。有効期限まで残り 180 日になると「有 効期限更新」画面が表示されます。継続してご利用いただく場合は、有効期限の 更新をしてください。

有効期限が切れた場合は、一旦アプリを終了し、再起動します。初期設定画面が表 示されますので、ステップ3の手順をおこなってください。

▼有効期限まで 180 日以内の場合 アンチャント マ有効期限が切れた場合

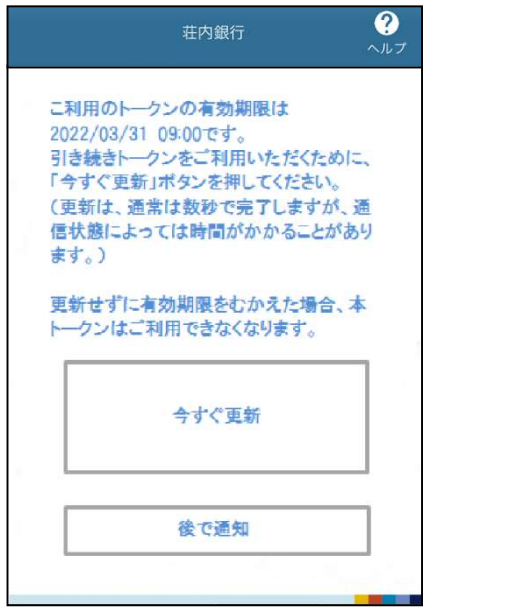

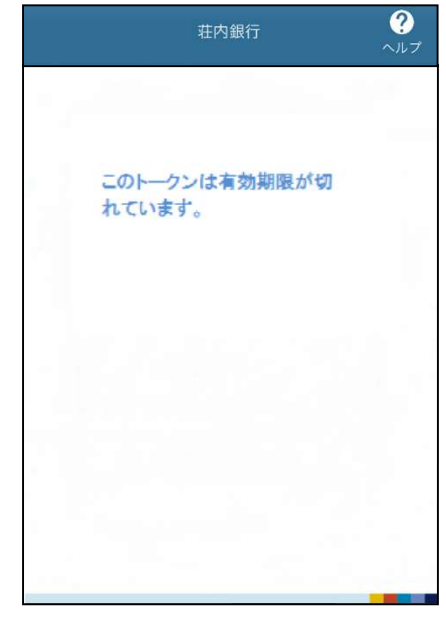

#### 12

(2025.1.20)

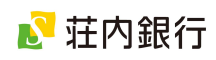

# 7. ソフトウェアトークンの再発行(機種変更時)

トークンアプリを利用しているスマートフォンを機種変更する場合、機種変更後に新しい端末 で「ソフトウェアトークンの再発行」操作が必要です。手順に沿って操作してください。

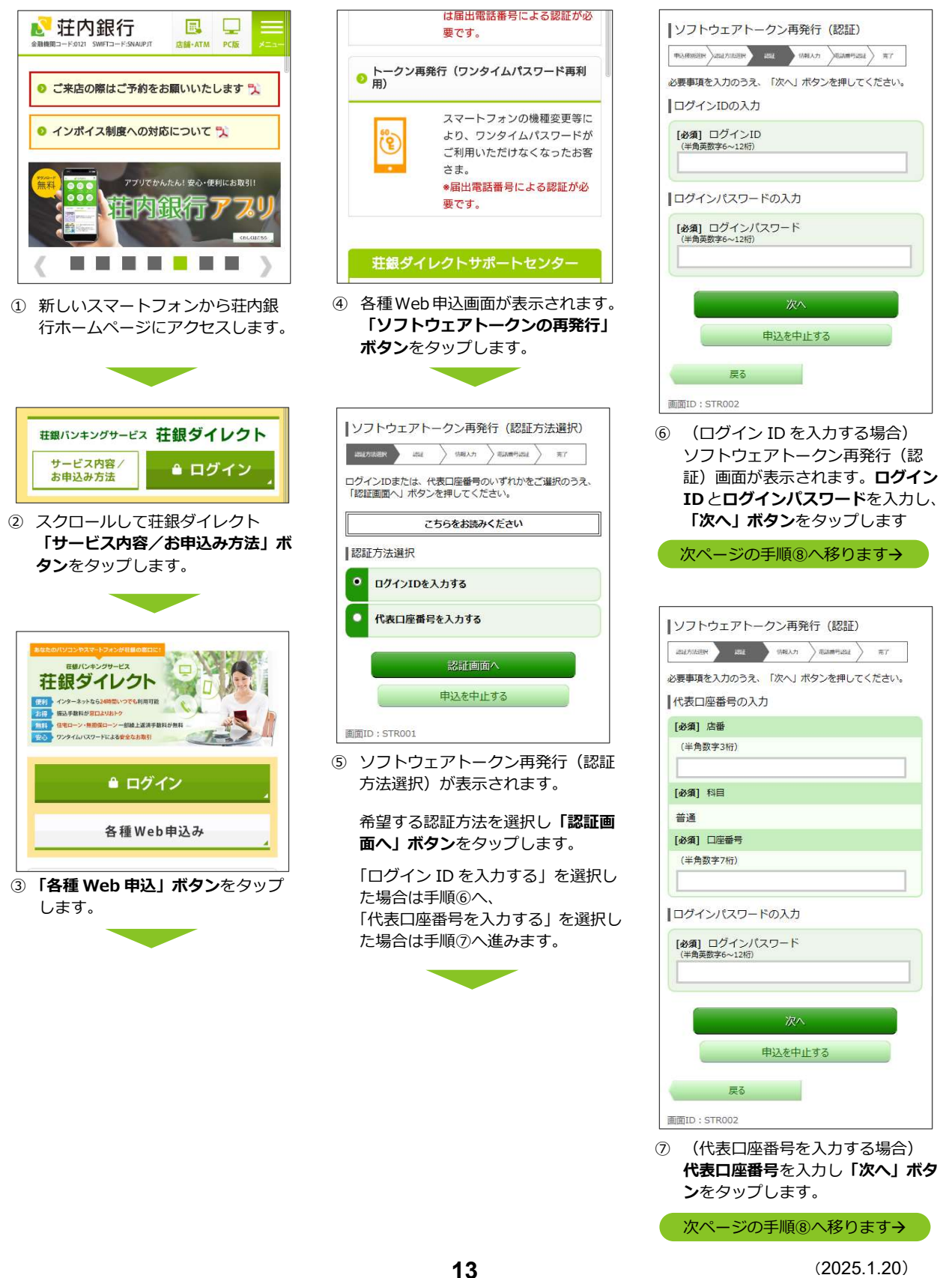

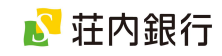

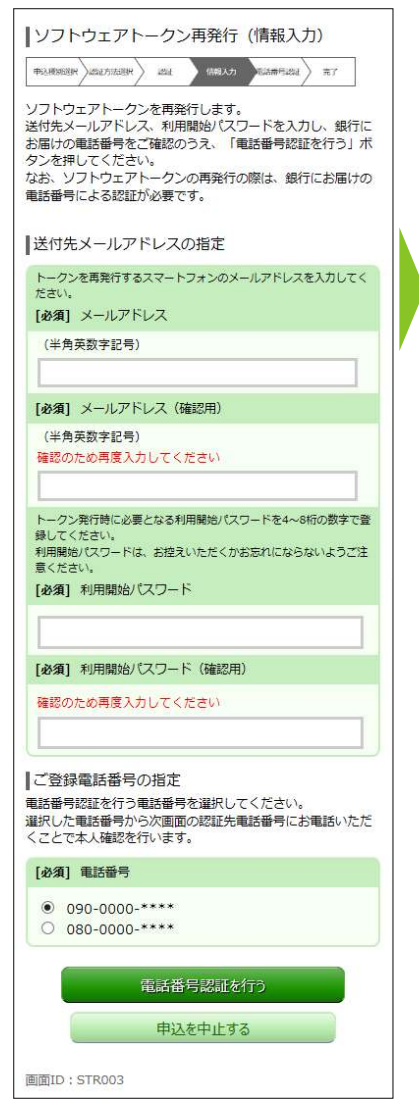

⑧ ソフトウェアトークン再発行(情報入 力)画面が表示されます。

> トークンアプリをインストールする スマートフォンのメールアドレスと、 .<br>トークンアプリの初期設定時に使用 する利用開始パスワードを入力しま す。

電話番号認証をおこなう電話番号を 指定し、「電話番号認証を行う」ボタ ンをクリックします。(お届けの電話 番号が 1 つの場合は、その電話番号 が表示されます)

- 「利用開始パスワード」にはお客さま 任意の 4~8 桁の数字を入力してく ださい。お手元に控えていただき、失 念しないようご注意ください。
- 「電話番号認証」は、お客さまが銀行 へお届けの電話番号から認証専用電 話番号に電話いただくことで、ご本人 さまからのお申込みかを確認する認 証方法です。
- 引き続きお電話いただきますので、通 話に使用するスマートフォン・電話機 の電話番号を指定してください。

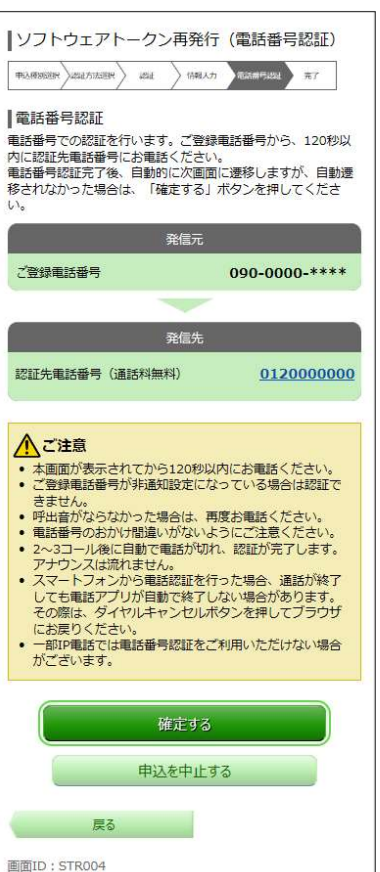

⑨ ソフトウェアトークン再発行(電話番 号認証)画面が表示されます。

この画面が表示されてから 120 秒以 内に、画面に表示された「ご登録電話 番号」から「認証先電話番号」へ電話 を掛けてください。

電話を掛けると、2~3 コール(プル ルル音)の後に自動で通話が切れま す。この通話で認証が完了します。

通話後、認証が完了すると自動的に次 の画面に移ります。(自動的に画面が 移らない場合は、「確定する」ボタン をクリックします)

- ◉ 認証先電話番号へ通話は無料です。
- ◎ 「非通知設定」されている場合は、電 話番号認証ができません。設定を一旦 解除のうえ、電話を掛けてください。
- 通話時は、アナウンスや音声等は流れ ません。
- スマートフォンから電話を掛けた場 合、通話が終了しても電話アプリが終 了しない場合があります。その際は、 電話アプリのキャンセルボタンを押 して終了してください。

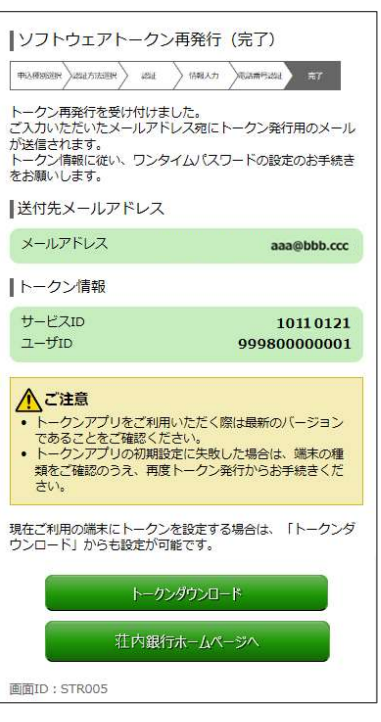

⑩ ソフトウェアトークン再発行(完了) 画面が表示されます。

ご登録いただいたメールアドレス宛 に、トークン発行用メールが配信され ますので、メールの受信を確認してく ださい。

画面に表示されたサービス ID およ びユーザ ID は、 トークンアプリの初 期設定時に必要です。このページを印 刷されるか、お手元にお控えくださ い。

引き続き、メールを受信したスマート フォンで「再設定」操作をおこなって ください。

(再設定の手順は、4 ページ「ワンタ イムパスワードの利用手順」をご覧く ださい)

インターネット経由で「ソフトウェア トークンの再発行」機能を利用できな い場合は、お取引店の窓口にてお手続 きが必要です。

代表口座のお届印とご本人さま確認 書類(運転免許証 等)をご用意の上、 最寄りの営業店窓口にてお手続きく ださい。

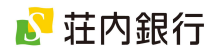

### 8.ワンタイムパスワードの利用解除(端末解約時)

ワンタイムパスワードをご利用のスマートフォンを解約する場合は、事前に利用中の端末で「ワンタ イムパスワードの利用解除」操作をおこなうことが可能です。手順に沿って操作してください。

「ワンタイムパスワードの利用解除」操作後は、振込・振替、税金・各種料金の払込みがご利 用いただけません。スマートフォンの解約後、新たに契約したスマートフォンで継続してサー ビスをご利用いただく場合は、1日あたりの振込・振替限度額等の上限は 10 万円となります。 10 万円以上に設定される場合は、改めて振込振替限度額の変更操作をおこなってください。

※機種変更後に「ソフトウェアトークンの再発行」操作をおこなった場合は、機種変更以前の 振込振替限度額が引き継がれます。

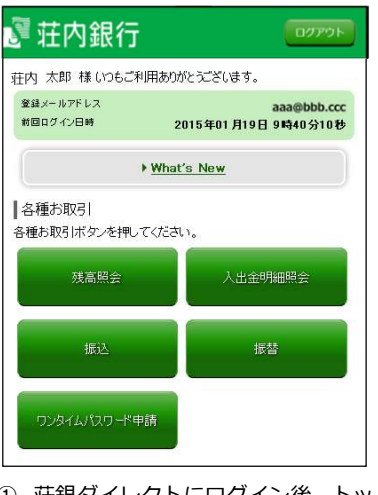

① 荘銀ダイレクトにログイン後、トッ プ画面で「ワンタイムパスワード申 請」ボタンをタップします。

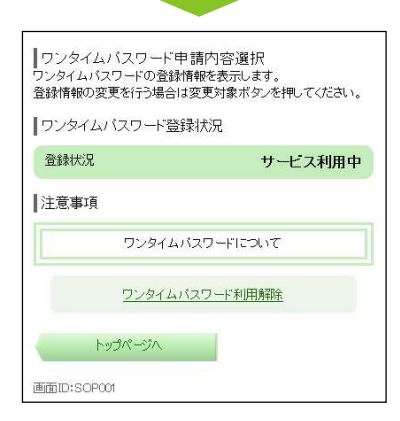

② ワンタイムパスワード申請内容選 択画面が表示されます。 「ワンタイムパスワードについて」 の内容をご確認いただき、よろしけ れば「ワンタイムパスワード利用解 除」をタップします。

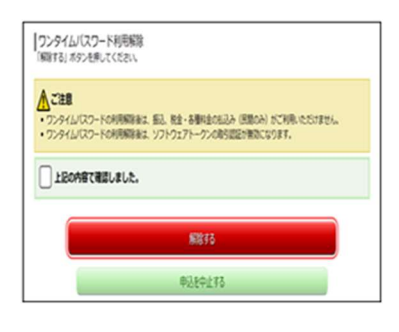

③ ワンタイムパスワード利用解除画 面が表示されます。ご注意事項を ご確認いただき、よろしければ「上 記の内容で確認しました」にチェ ックし、「解除する」ボタンをタ ップします。

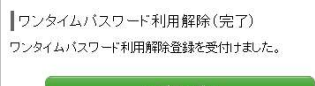

画面ID:SOS002

④ ワンタイムパスワード利用解除(完 了)画面が表示されます。「トップ ページへ」ボタンをタップすると、 メニュー画面へ戻ります。

以上で、ワンタイムパスワードの利 用解除は完了です。